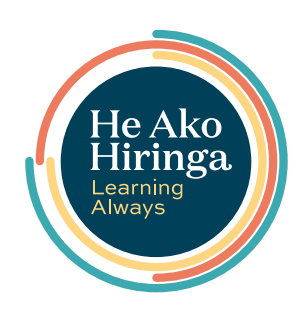

#### **1** EPiC Home

*Click here* to go to the EPiC homepage – you will find an overview of all data themes here.

#### 2 **Education**

*Click here* to go to the He Ako Hiringa homepage, where you'll find a range of free educational resources to complement the EPiC data stories.

#### 3 **Problem of practice**

Here we name a problem of practice and give some context around how the data can be used to help resolve it.

### 4 **National data**

This tab contains the data stories with national level data populating the charts.

#### 5 **Data story**

These are the individual data stories within the overall theme. They display aspects of data relevant to the overall problem of practice.

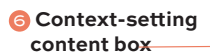

This content sets the scene for the data and explains why these data are displayed.

#### 7 **Your Patients data display**

This shows data about your patients. Your patients are anyone who has had a medicine dispensed from a prescription you have provided in any setting.

#### 8 **Focus points**

These questions can help you to interpret your data and assist you to gain key messages from the data.

#### 9 **More information**

Links to additional information on He Ako Hiringa including methodology and related education resources are provided here.

of data displayed in

# EPiC user guide

Prescribers need to move away from cilazapril use

 $\wedge$  6

# .<br>view data about patients dispensed cilazapril, nationally and by both prescriber and practice .<br>see the rate at which patients have been transitioned from cilazapril so far. .<br>This can help prescribers to plan for patients still taking cilazapril and identify priority groups to transition

**PRACTICE PATIENTS DISPENSED CILAZAPRIL** 

# YOUR PATIENTS & PRACTICE

#### Cilazapril continues to be used frequently

**YOUR PATIENTS DISPENSED CILAZAPRIL** 

CILAZAPRIL USE

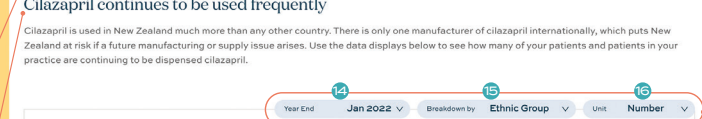

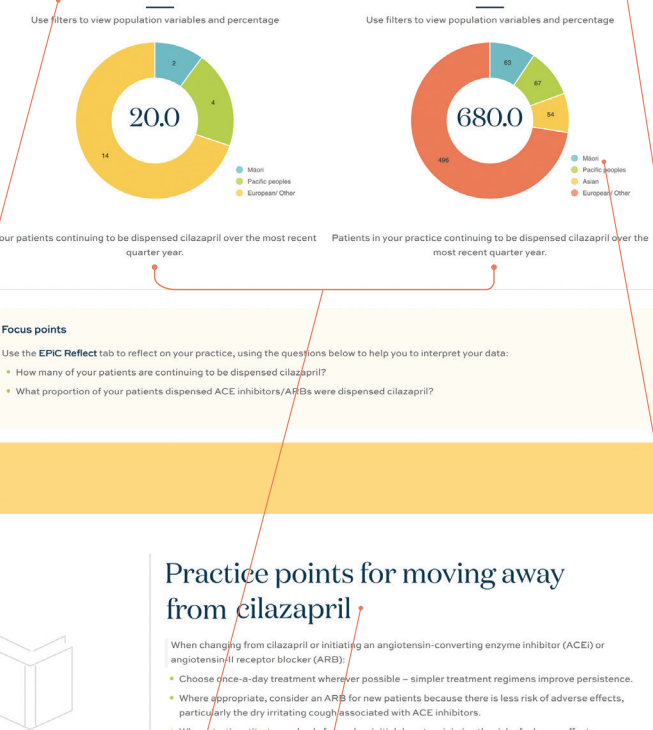

m a low initial dose to minimise the risk of adverse effect: rting, titrate up slowly fr e information is available here Contact Us Supported by Supr Terms & Policies ort PHARMAC r m 19 **Chart description**  20 **Where to from here** 21 **Data updated** This gives a more This provides additional The dashboards detailed description information, such as practice include data up

points, tips to help achieve equity, r data displayed in the points, tips to neip achieve equity, the this date.<br>the chart above. Note and ideas for quality improvement.

to this date.

Explore your prescribing data now at epic.akohiringa.co.nz

#### 10 **You** *Click your initials* and select "My Profile" to view your account details. You can also log out from here.

#### **11 Assigned practice**

This is the practice assigned to you determined by the number of prescriptions you provided – if this is not the practice you expected,

### 12 **EPiC Reflect**

EPiC Reflect prompts you to delve into the prescribing data, reflect on your current practice and develop quality improvement initiatives with your team. Each EPiC Reflect activity is populated with examples and endorsed by the RNZCGP for CME. Simply download and save the editable PDF, complete the activity, then upload to your CPD record. Look for the "EPiC Reflect" icon to the right side of your screen.

#### 13 **Your data**

This tab contains the data stories with your data and your practice data populating the charts.

# **ACTION**

14 **Date filter** This shows the period ending with the date shown. *Select older time periods to compare trends over* 

# **ACTION**

15 **"Breakdown by" filter** This filters data by different demographics. *Select ethnicity, age, gender or socioeconomic deprivation quintiles to compare data within these demographic groups.* 

# **ACTION**

16 **Unit filter** This filters data by absolute number of patients and by percentage of population. *Select percentage in this filter to allow easier comparison between different demographic groups – the percentage within each demographic* 

#### 17 **Your Practice data display**

This shows data about patients enrolled at your practice. The prescriptions can be provided by any prescriber including those not working in that practice (eg, specialists, after-hours

This colour-coded key illustrates the different "breakdown by" filters.